e ラーニングによる受講方法

第 15 回大分大学医学部臨床研究倫理セミナー・第 6 回大分大学医学部利益相反研修会

- 1. Web ブラウザから, 以下の URL にアクセスしてください。 <bit.ly/4chlba9> ビー,アイ,ティー,ドット,エル,ワイ,スラッシュ,数字の4,シー,エイチ,エル,ビー,エイ, 数字の9
- 2. 以下のように、大分大学 Moodle サイトのログインページが表示されますので、ユーザ名と パスワードを入力し,「ログイン]ボタンを押してください。

ユーザ名とパスワードは,大学情報基盤システム共通(メール等と同じ)のものです。

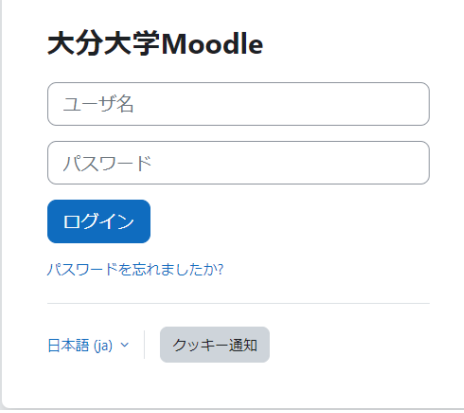

3. 以下のように表示されますので, [受講登録する] ボタンを押してください。

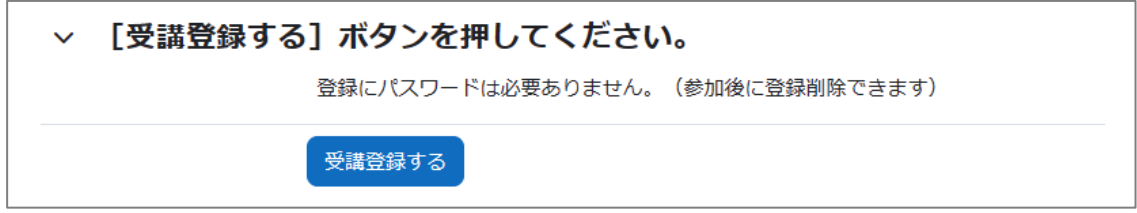

- 4. 「▶第 15 回大分大学医学部臨床研究倫理セミナー・第 6 回大分大学医学部利益相反研修会」 のレッスンをクリックして,受講を開始してください。
	- 1. 動画をご視聴ください。
	- 2. 小テストにご回答ください。
	- 3. 受講証明書発行手続きと事後アンケートの必要事項にご回答ください。